**Biblioteca/CRAI**

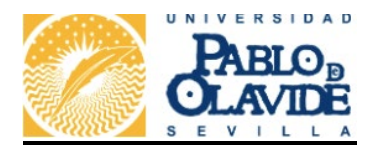

# **GUÍA DE USO PARA EL DEPOSITO EN RIO POR PARTE DE LOS ALUMNOS/AS DE LOS TFG DE LA FACULTAD DE CIENCIAS SOCIALES DE LA UPO**

 Los alumnos/as de la UPO que tengan que realizar el Trabajo de Fin de Grado (TFG) en alguna de las siguientes titulaciones de la Facultad de Ciencias Sociales de la UPO (**Grado en Educación Social, Grado en Sociología y Grado en Trabajo Social**) y que hayn obtenido el Visto Bueno (VºBº) de sus tutores/as para la presentación y defensa del trabajo, tendrán que depositar el fichero con la versión definitiva del mismo y exclusivamente en formato de archivo pdf, con sus datos identificativos y descriptivos correspondientes en el Repositorio Institucional de la UPO, RIO, en los plazos establecidos en el procedimiento para organizar el proceso de TFG de la FCS y de acuerdo a las siguientes instrucciones:

1) Se dará al archivo del TFG un nombre normalizado de acuerdo al siguiente modelo:

primerapellido-segundoapellido-inicialdelnombre-TFG-inicialesdelgrado-24.pdf

siendo las posibles iniciales del Grado: GES, GSOC, GTS

Así, para un alumno llamado Miguel de Cervantes Saavedra, que presentase su TFG en el Grado en Sociología, debería llamar al pdf del mismo:

cervantes-saavedra-m-TFG-GSOC-24.pdf

En caso de que se trate de un Trabajo Grupal se deberá nombrar de la siguiente forma:

 Primer apellido de cada estudiante separado por un guión-tg-TFGinicialesdelgrado-24.pdf

Así, para tres estuciantes que han hecho su trabajo conjuntamente (Miguel de Cervantes, Mónica Rodríguez y Miguel Hernández), deberían llamar al pdf:

Cervantes-rodriguez-hernandez-tg-TFG-GTS-24.pdf

2) Se acudirá para depositarlo a la página de inicio de RIO:

[https://rio.upo.es](https://rio.upo.es/)

3) El alumno/a se autenticará en su cuenta personal de RIO con sus credenciales UPO (las mismas que usa para entrar en su correo UPO) a través del enlace Iniciar Sesión en la parte superior derecha de la página de inicio de RIO

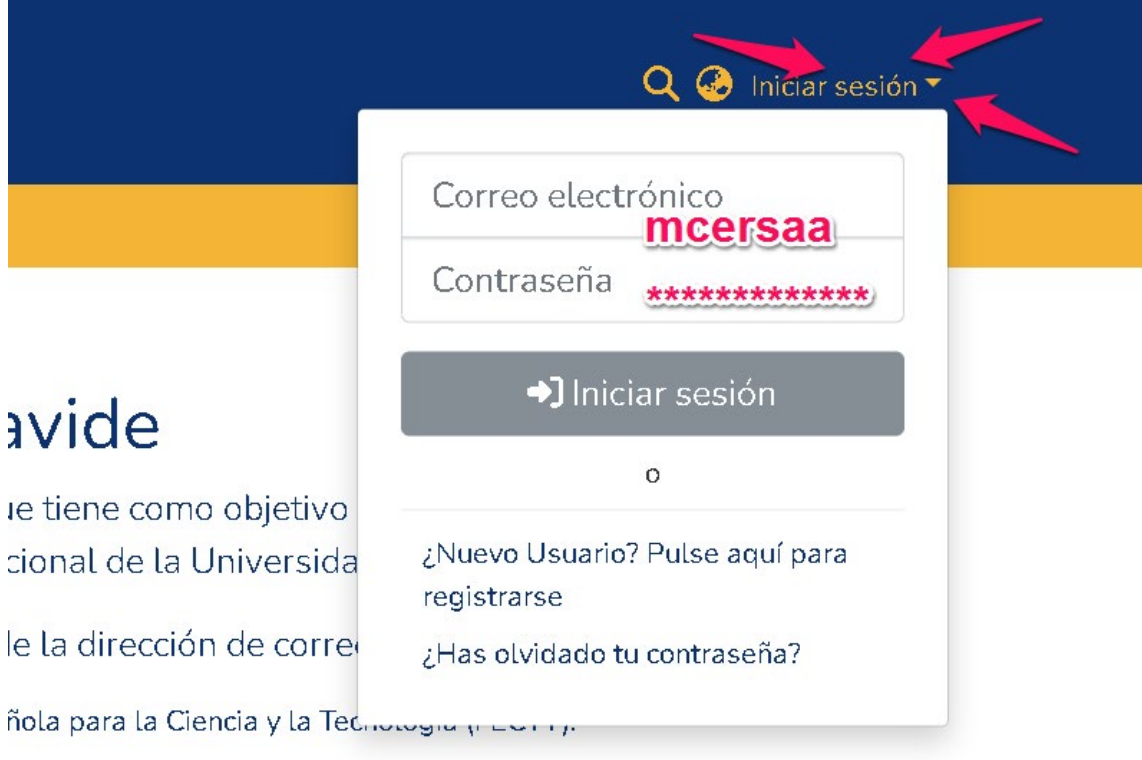

Así, por ejemplo, para un alumno/a de la UPO cuyo correo institucional sea

[mcersaa@alu.upo.es](mailto:mcersaa@alu.upo.es)

En campo correo electrónico: **mcersaa**

En campo contraseña: la que se le proporcionase en su día al concederle la cuenta de correo de la UPO

Si se diera el caso de que no fuera reconocido por el sistema, el alumno/a deberá comunicar la incidencia en un correo con todos sus datos, nombre completo, cuenta de correo de la UPO, Grado a rio@upo.es

 4) Una vez autenticado/a y dentro de su cuenta individual en RIO aparecerá el nombre del alumno/a en la esquina superior derecha de la pantalla y un signo más [ **+** ] en la esquina superior izquierda desde el que el/la alumno/a podrá proceder a depositar su TFG en la colección correspondiente a su Grado en RIO.

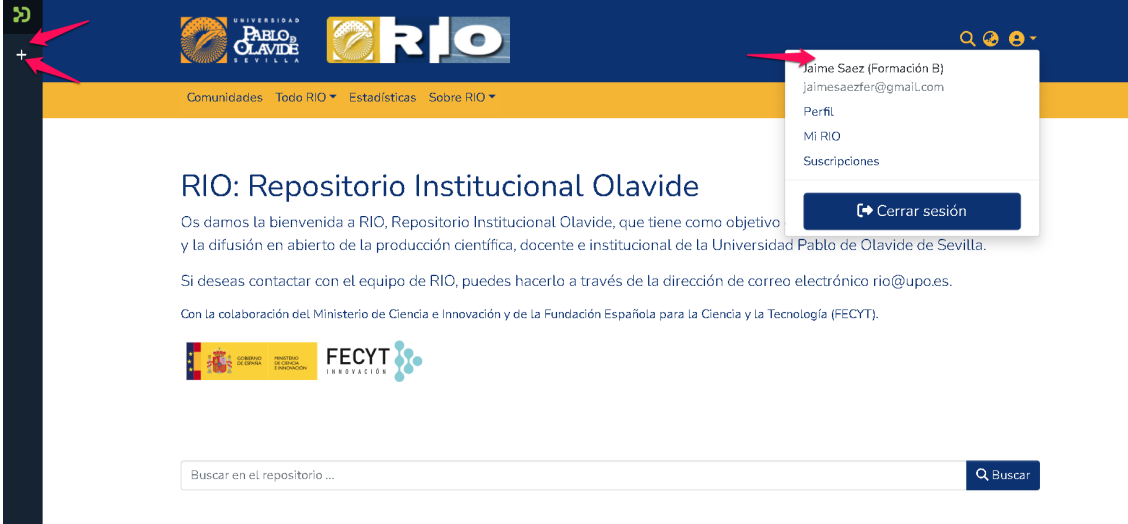

Para comenzar el depósito, se clica primero en el signo [ **+** ] en la parte superior derecha, después en **Nuevo**, y a continuación en **Ítem**

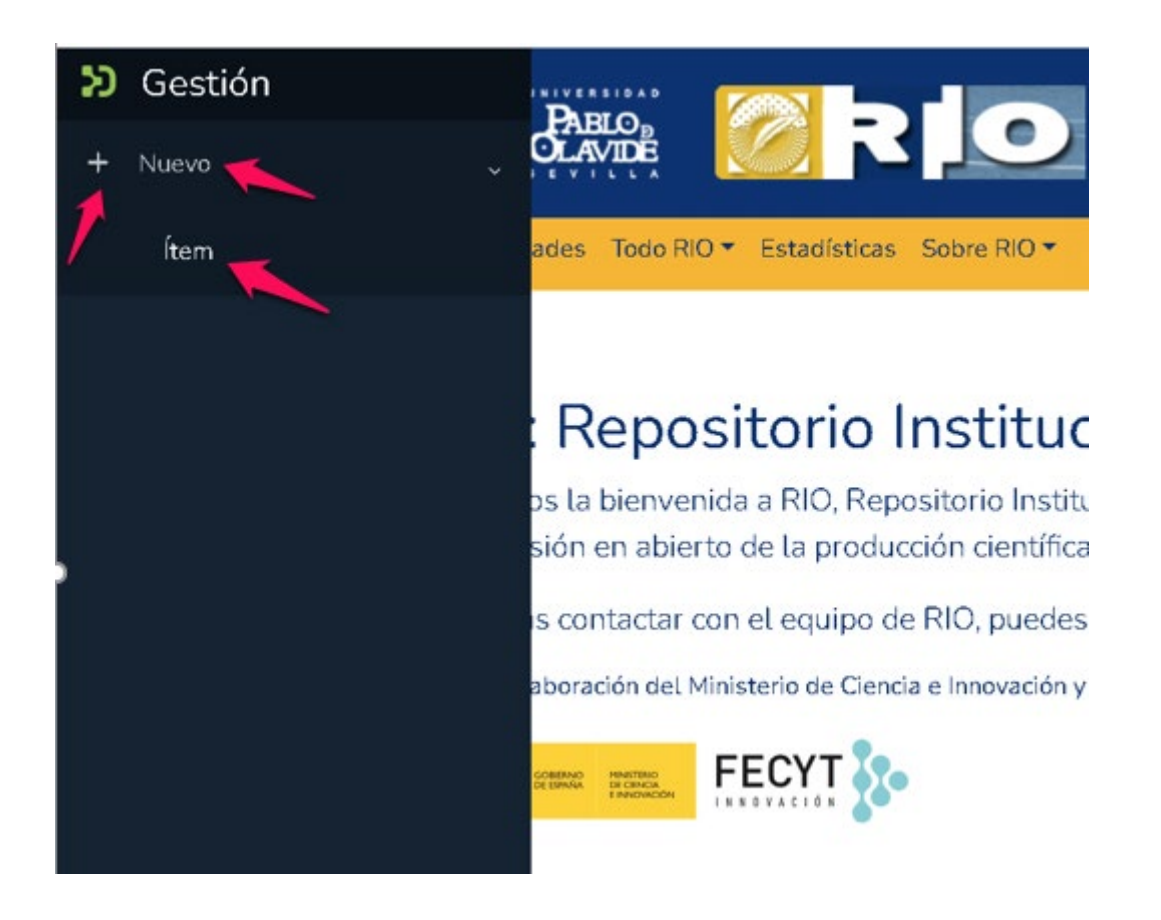

Se nos desplegará entonces la Colección del Grado en el que queremos depositar nuestro TFG. En el caso de que se trate de un Doble Grado, se nos mostrarán dos Colecciones.

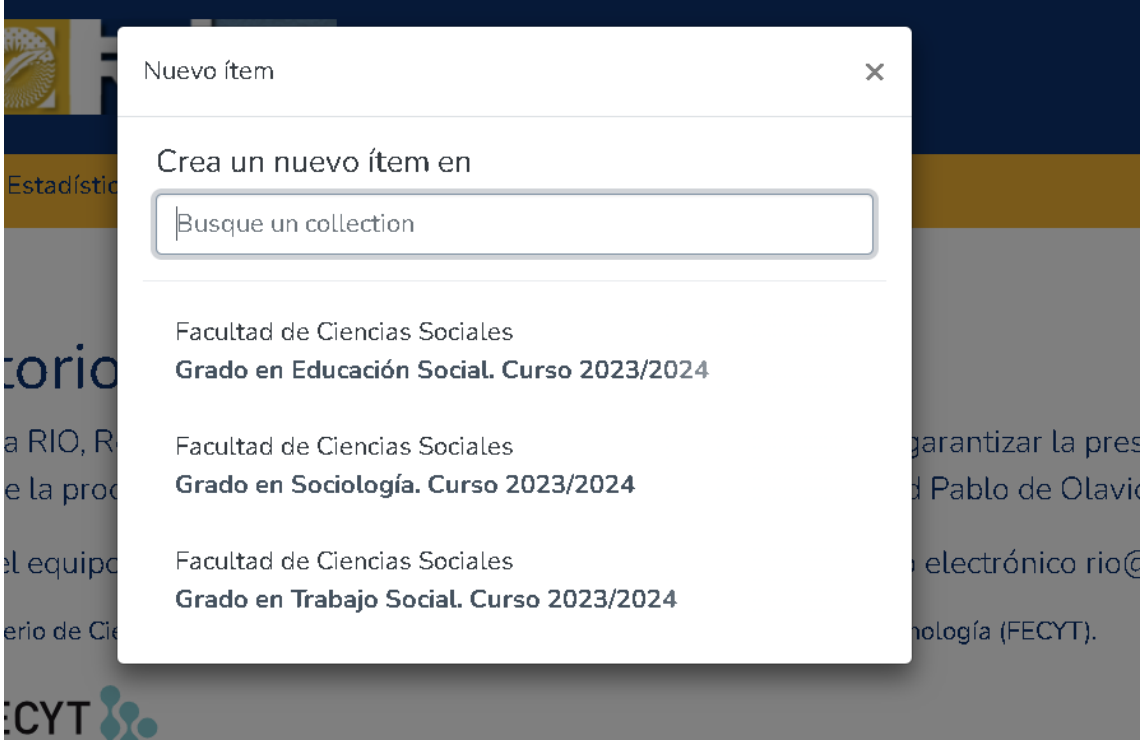

Escogida la Colección correspondiente se abrirá el Formulario de Depósito.

5) Cumplimentación del formulario de envío: subida del archivo pdf y descripción del TFG.

 El primer paso es subir el archivo pdf del TFG, correctamente nombrado, por cualquiera de los dos procedimientos posibles: arrastrándolo o seleccionándolo desde su directorio de origen en el ordenador del alumno/a.

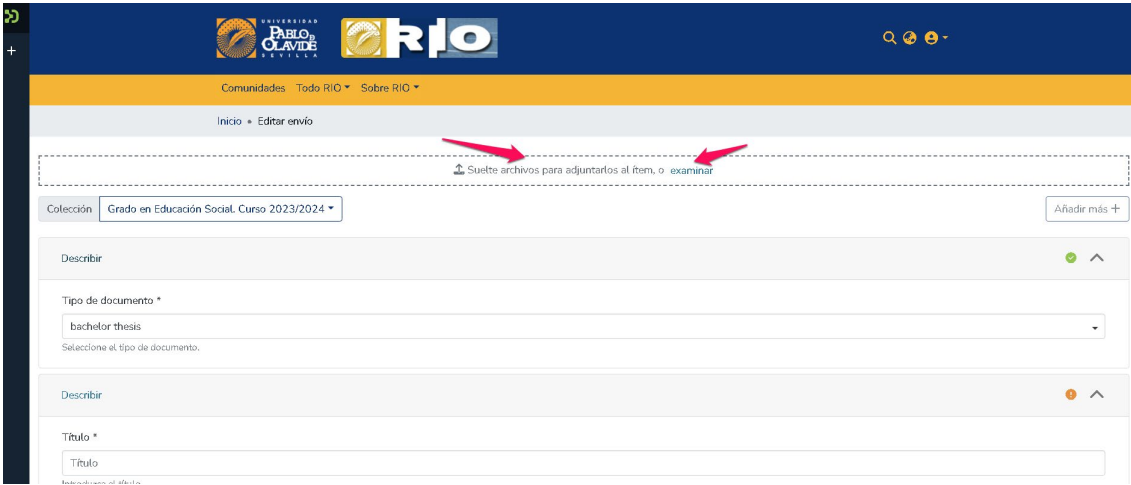

Hay campos que ya están precumplimentados por el sistema, por ser valores constantes. El alumno/a no debe modificarlos: **Tipo de documento, Tipo de versión, Derechos de acceso, Institución**

Criterios a seguir para los restantes campos:

 - **Autor:** será el del alumno/a que realice el depósito de su TFG. Se escribe en el orden Apellidos, Nombre

En el caso de que se tratara de un TFG grupal, uno sólo de sus autores/as hará el depósito del mismo en RIO, añadiendo sucesivamente en el formulario el resto de los autores/as

 - **Director/Tutor:** el tutor/a del mismo. El alumno/a intentará buscar la forma normalizada de su nombre pulsando el icono de la lupa y seleccionándolo (aparecerán unos iconitos a su lado). Si no encontrara su forma normalizada, simplemente lo escribirá como Apellidos, Nombre

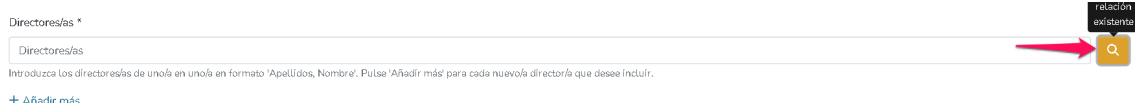

# **Directores**

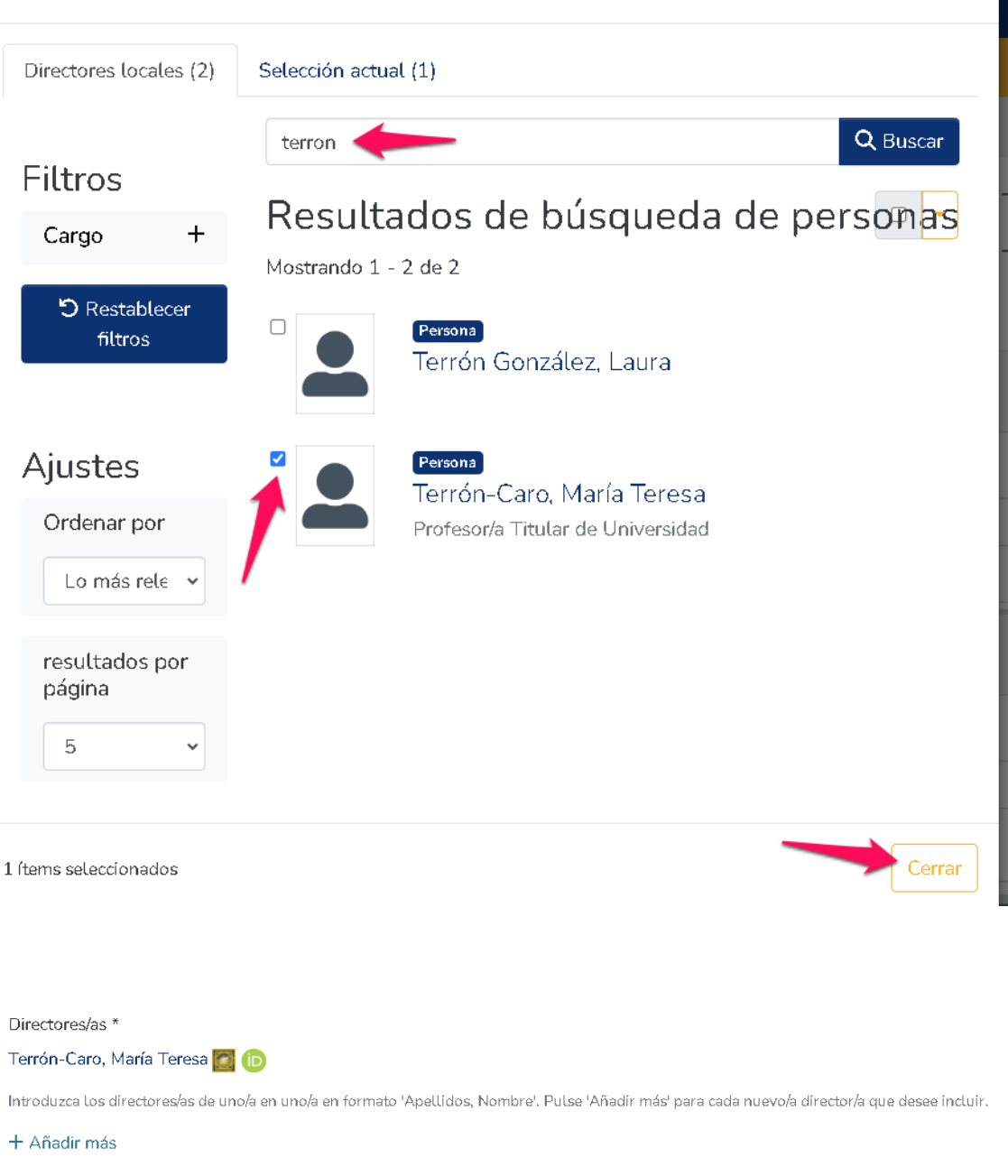

- **Título:** el título completo (incluido el subtítulo, si lo tuviera) del TFG

 - **Palabras clave:** escribir tantas palabras clave como se indique en la Guía Docente para TFG que mejor reflejen el contenido del TFG: deben ser incorporadas

 $\overline{\mathsf{x}}$ 

independientemente pulsando el botón **Añadir más**, y siempre con la primera letra en mayúscula

### Palabras clave \*

Sociedad

#### Ħ. Animación sociocultural

Género

Introduzca las palabras clave de una en una. Pulse 'Añadir más' para cada nueva palabra

### + Añadir más

 - **Resumen:** escribir un resumen del TFG según las indicaciones de la Guía Docente para TFG, describiendo su objeto de estudio, métodos, resultados, etc.

## 6) Tipo de licencia que se escoge para el TFG

Se pueden escoger varios tipos de licencia para el TFG. Las más utilizadas son las denominadas Licencias Creative Commons

## **Licencias Creative Commons**

Los autores y autoras que autoarchiven sus trabajos en RIO podrán asignar una licencia Creative Commons a sus trabajos, siempre y cuando no hayan cedido en exclusiva los derechos de explotación de los mismos.

Las licencias Creative Commons sirven para facilitar la publicación de obras en Internet, indicando a los lectores los usos que pueden hacer de sus obras.

Tener una obra bajo una licencia Creative Commons no significa que no tenga copyright. Estas licencias ofrecen algunos derechos a terceras personas bajo ciertas condiciones que los autores pueden escoger .

Existen **[diferentes tipos de licencia](http://es.creativecommons.org/blog/licencias/)** para elegir, en función de los permisos que quieran otorgar los autores.

Se recomienda escoger, en concreto, la Licencia Creative Commons sin usos comerciales y sin modificaciones posteriores de la obra

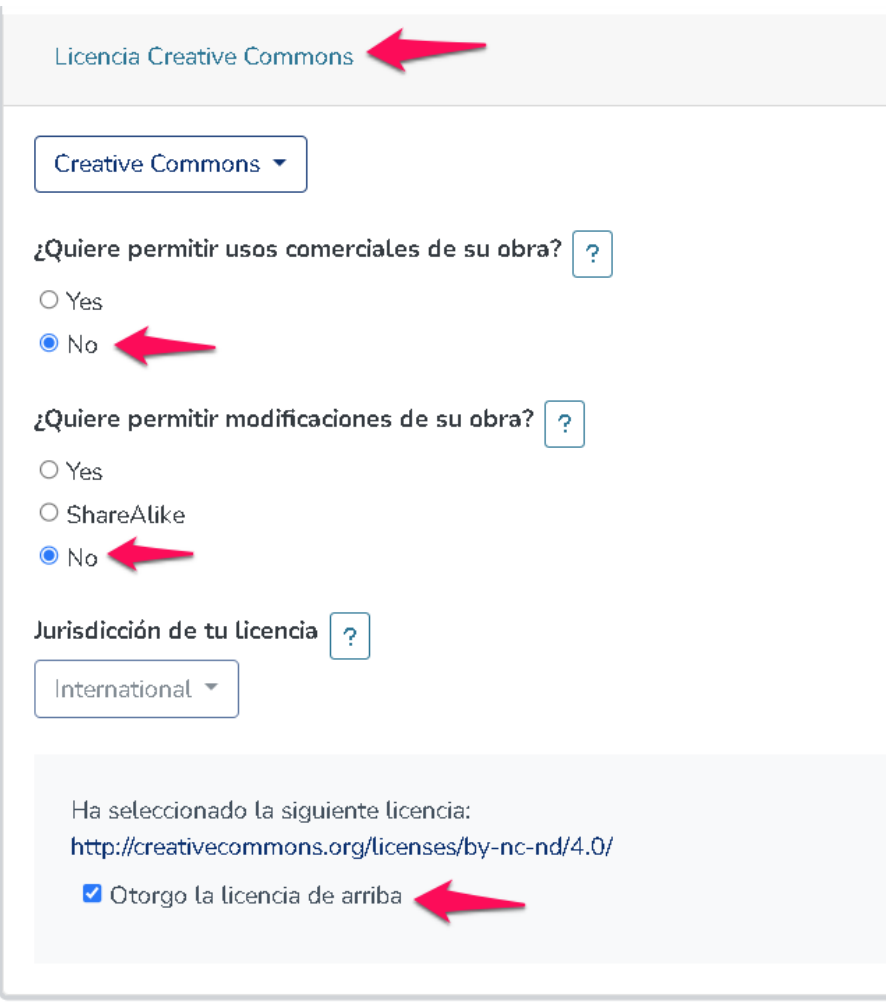

Finalmente hay que aprobar la licencia de distribución del TFG y dar al botón **Depositar** 

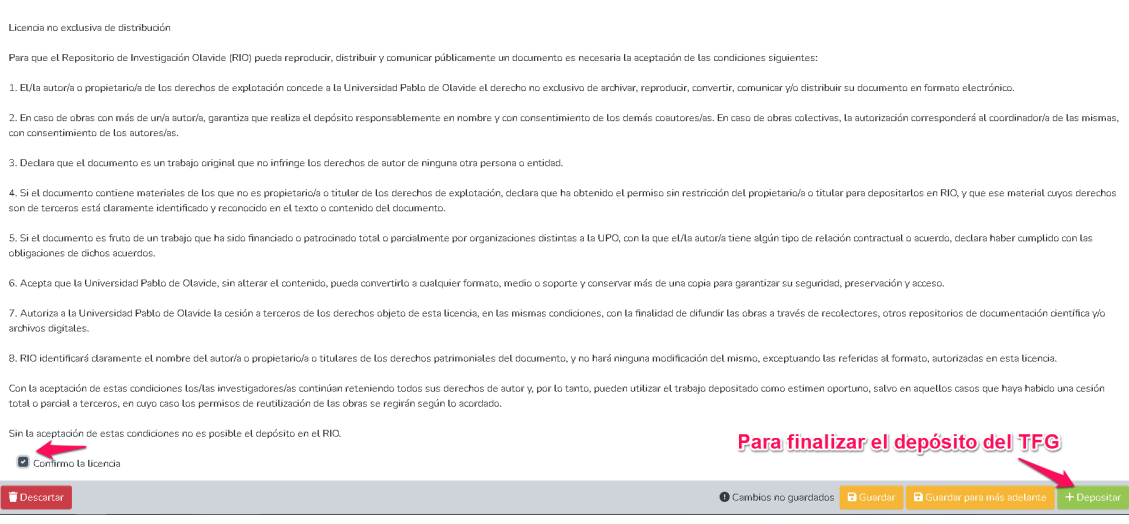

 Una vez que se ha completado el envío por parte del alumno/a, pasará al flujo de trabajo de los Administradores de RIO.

 Cuando sea aprobada su recepción, el alumno recibirá un correo automático del sistema, con una url (handle) que le permite llegar al registro (pre)publicado de su TFG en RIO, donde podrá acceder a sus datos descriptivos (no al texto completo)

 Para cualquier duda adicional sobre el proceso de depósito y cumplimentación del formulario en RIO escriba un correo a rio@upo.es